# User Guide BENEFICIAL OWNERSHIP (BO) INFORMATION

**FAIS** 

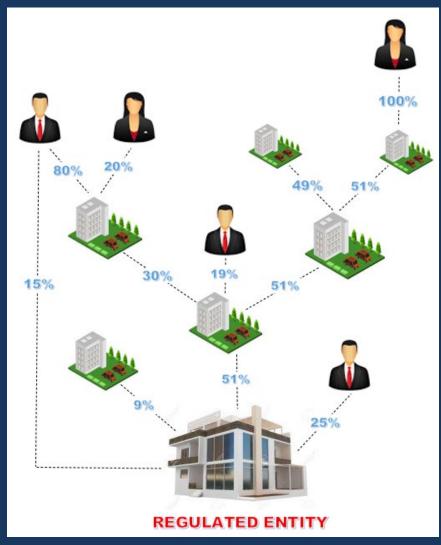

# 1. Purpose of the user guide

The purpose of the user guide is to assist impacted financial institutions (Users) to complete the beneficial ownership information outlined in the FSCA Information Request 6 of 2022 on the E-Portals.

#### 2. Process

Please note that only the approved Key Individual (KI) or the linked Compliance Officer (CO) of an FSP can login/register to use the FAIS E-Portal to submit the BO information.

The following is a step-by-step process that Users should follow when completing information on the E-Portals:

#### User guide

The user guide on how to complete the collection of the BO information can be accessed on the logon page of the FAIS E-Portal and the main screen of the BO information.

The screen below shows you where you can find the user guide on the logon page.

# Please Logon

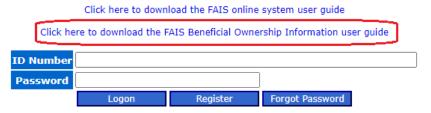

#### 2.1 Registered Users

Go to the FSCA website www.fsca.co.za

#### Select

- >> Regulated Entities
- >> E-Services
- >> FAIS
- >> FAIS E-portal or
- alternatively, you can click on the link below that will take you to the log-on page:
- https://www.fsca.co.za/MagicScripts/mgrqispi.dll?APPNAME=Web&PRGNAME=Logon New

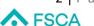

#### **Please Logon**

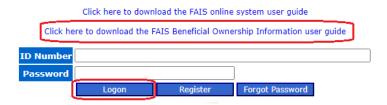

### 2.2 Unregistered Users

If a User is not registered on the FAIS E-Portal, the same steps outlined under Registered Users must be followed. Users will then be directed to the screen below:

# Please Logon

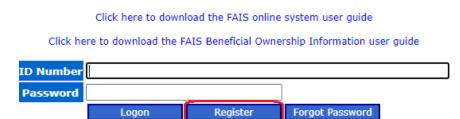

- Click on "Register" and a password will be sent to the e-mail address linked to the approved KI or CO of the FSP.

# 2.3 Capturing of BO Information

Once logged in the Beneficial Ownership radio button will be at the bottom of the menu. Select the Beneficial Ownership radio button and click "submit".

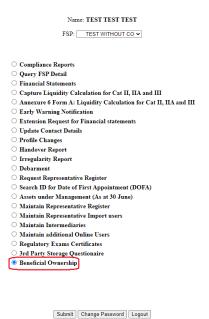

# 3. Direct Ownership Information

3.1 The User will be directed to the screen below for capturing direct ownership information by clicking the "New Ownership Record On This Level" button. The User can also access the user guide at the top of this page.

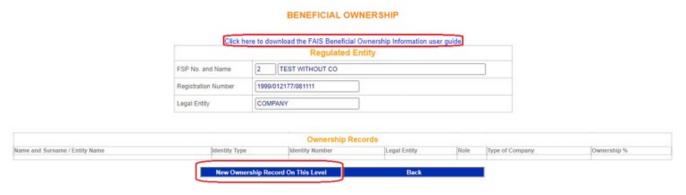

3.2 The User will then be directed to the screen below (type of legal entity)

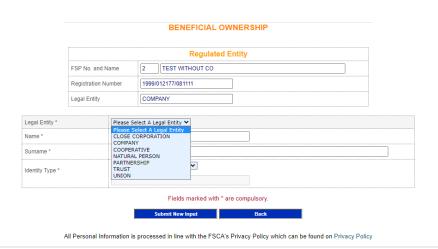

\*\*\*Note: The information to be captured on the screen above is on the first level. After capturing all the direct ownership information on this level, you will then be able to capture Benefical Ownership information on the "Next Ownership Level". Take note of the exclusions below.

# Next Ownership Level button disabled for the following reasons: 1. Total Ownership % on this level must be 100% before the next ownership level can be enabled, except if the Regulated Entity is a Listed Company, Trust, Co-operative or State Owned Entity. The next ownership level can only be enabled if it is confirmed that this level is completed by ticking the above confirmation checkbox. 2. Total Ownership % on this level may not exceed 100%. 3. The entity is a FSCA Regulated Entity and no further action required. 4. The entity is a Natural Person and no further action required. 5. The entity is a State-Owned Company and no further action required.

- 3.3 Below are examples of the screens that will appear based on your selection of the legal entity outlined in 3.2:
  - a) Close Corporation

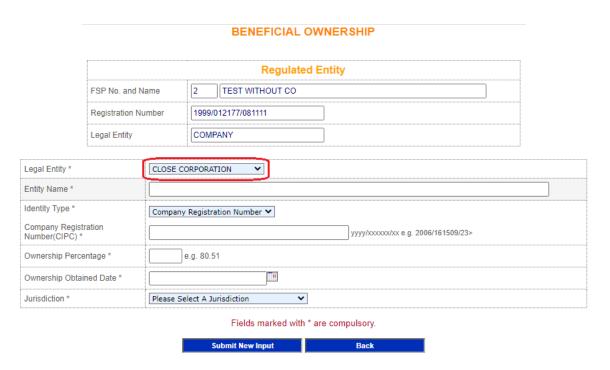

#### b) Company

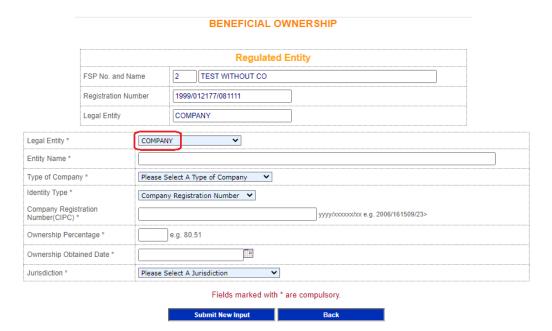

All Personal Information is processed in line with the FSCA's Privacy Policy which can be found on Privacy Policy

# c) Cooperative

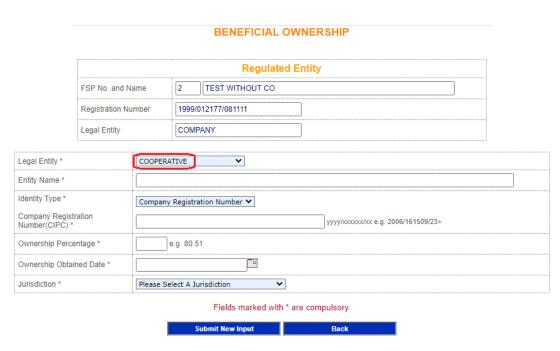

#### d) Natural Person

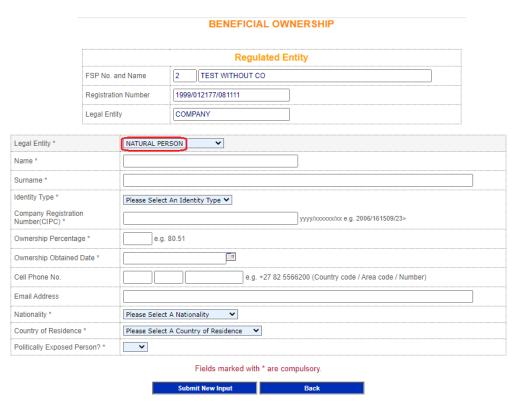

All Personal Information is processed in line with the FSCA's Privacy Policy which can be found on Privacy Policy

#### e) Partnership

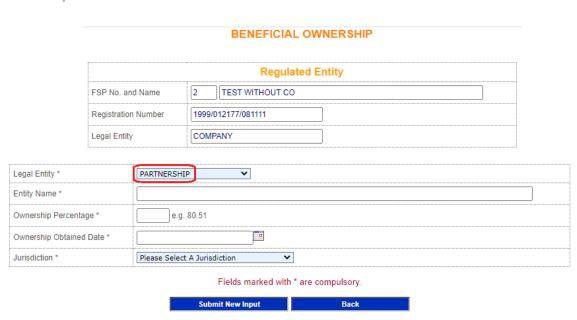

#### f) Trust

#### **BENEFICIAL OWNERSHIP**

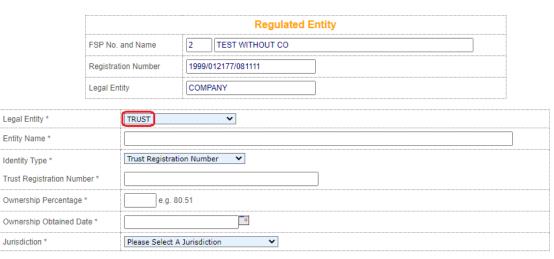

Fields marked with \* are compulsory.

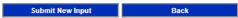

All Personal Information is processed in line with the FSCA's Privacy Policy which can be found on Privacy Policy

# g) Union

#### **BENEFICIAL OWNERSHIP**

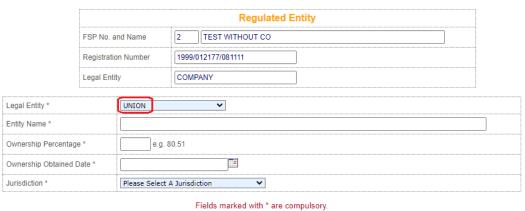

Submit New Input Back

3.4 The following screen will be displayed after the user has captured the required direct ownership information:

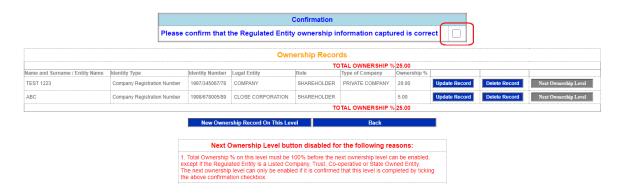

\*\*\*Note: If the direct ownership information has been captured and the "Next Ownership Level" is still disabled you can only continue once you have confirmed that the information on this level is completed by checking the confirmation checkbox above. Take note of point no.1 under "Next Ownership Level button disabled for the following reasons".

3.5 The User can update or delete any information captured.

### 4. Updating BO information

4.1 To update a record click on "Update Record"

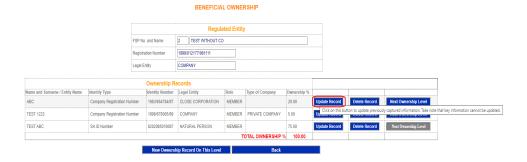

4.2 Update information as follows:

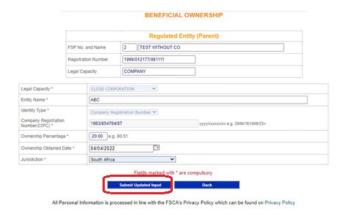

4.3 Click on "Submit Updated Input"

# 5. Deleting BO information

5.1 To delete a record click on "Delete Record"

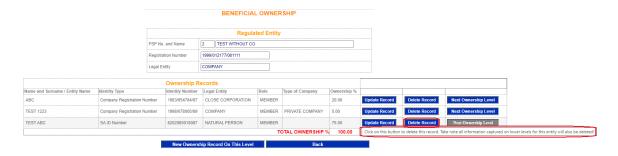

Important Note: Please read the pop-up message before clicking the Delete Record button.

Click on this button to delete this record. Take note all information captured on lower levels for this entity will also be deleted!

#### 6. Indirect Ownership

- 6.1 Below are examples of the screens that will appear when you capture indirect ownership information on the "Next Ownership Levels".
- 6.2 Click on "Next Ownership level" as displayed below:

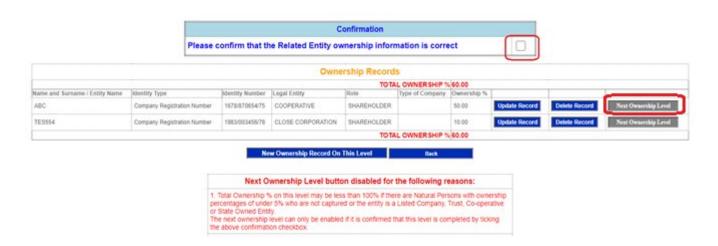

- 6.3 The User will be required to capture the information on additional indirect ownership by following the steps outlined in No. 3.2.
- 6.4 The User can update or delete any indirect ownership information captured as outlined in No.4 and 5 above.

\*\*\*Note: If you have completed capturing the indirect ownership information and the "Next Ownership Level" is still disabled you can only continue once you have confirmed that the information on this level is completed by checking the confirmation checkbox above. Take note of point no.1 under "Next Ownership Level button disabled for the following reasons".

# 7. Organogram

- 7.1 The User will also required to upload the organogram of the Regulated Entity.
- 7.2 Follow the steps below to upload the organogram:
- 7.3 Click on "Attachments".

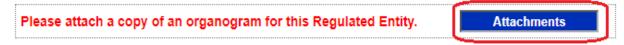

7.4 Click on "Add a New Attachment".

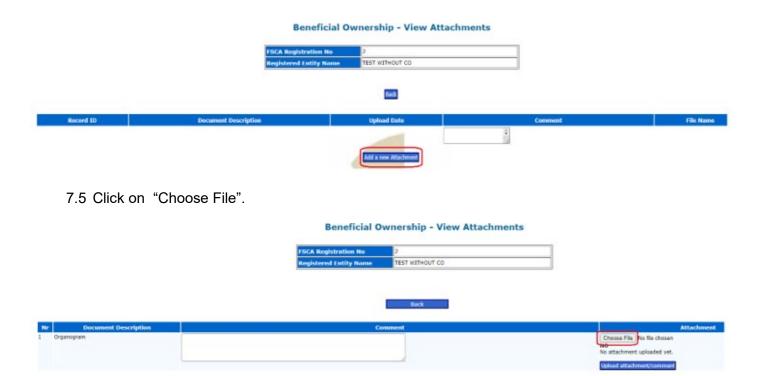

7.6 Select the file from saved documents and click on "open".

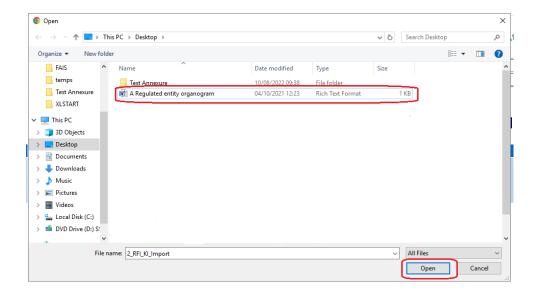

7.7 The file selected will display on the E-portal

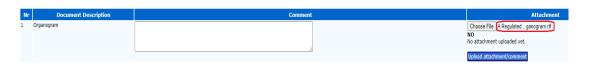

7.8 Click on "Upload Attachment"

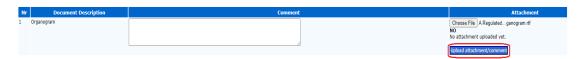

7.9 The screen below will confirm that the attachment has been uploaded

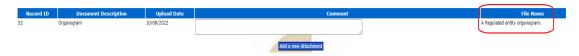

**Important Note:** The uploading of the Organogram is the final step in the process. Once the information is validated on the FSCA Beneficial Ownership database the User will receive a confirmation e-mail.

#### 8. Downloading the Excel Template

8.1 To import the beneficial ownership information, download the excel Template by clicking on "download template" as shown below:

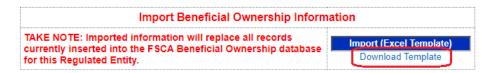

8.2 The Template will appear at the bottom left of your screen, click on it and the Template will open

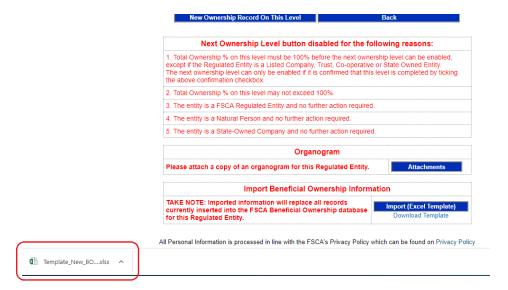

8.3 Capture the information as per the instructions on the Template. After completing the Template save it on your computer.

#### 9. Importing the Excel Template

9.1 Click on "Import (Excel Template) as shown below:

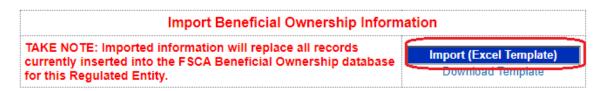

9.2 Click on "Choose File"

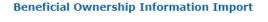

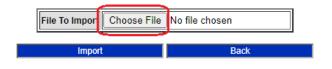

If you have any enquiries please contact FSCA Helpdesk

9.3 Select your file from the saved documents and click on open

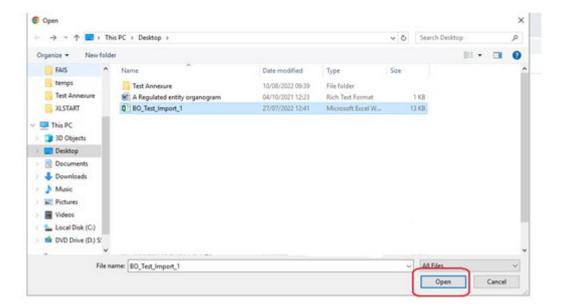

9.4 The file selected will display on the e-Portal, and the select "Import"

# **Beneficial Ownership Information Import**

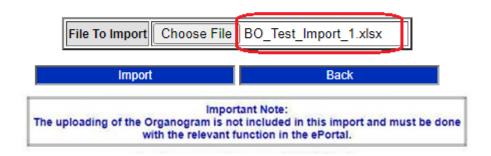

Important Note: The imported information will replace all records currently inserted into the FSCA Beneficial Ownership database for the Regulated Entity.

\*\*\*Note: The organogram must be uploaded on the e-Portal as per the steps outlined in No.7